Section 1

## Arbiter | 139205/right/arbiter\_project.json  $\qquad \qquad \blacksquare \qquad \blacksquare \qquad \blacksquare \qquad \blacksquare$ Scene Edit View Window **Arbiter O** Subsetzer: running (20084)<br>scene: C:\Users\aqual\Documents\Zimmer\Arbiter cases\139205\right\arbiter\_project.json Loading image data vol V Group: Coxae<br>
V Group: Femur<br>
V Group: Landmarks<br>
v V Group: Volumes<br>
V volume\_0.cgif image\_data 512x512x13<br>
Labels:<br>
V volume\_1.cgif image\_data 512x512x46<br>
Labels: Properties Metadata Labels  $\Box \text{ Select}$ Rectangle  $\Box$  Morph  $\Box$  Morph2  $\Box$  Point  $\Box$  Sphere Parent: <u><del></u><br> **volume\_2.cgif image\_data 512x512x238</del><br>
Labels:<br>
<b>volume\_3.cgif image\_data 512x512x50**<br>
Labels:<br> **volume\_4.cgif image\_data 512x512x35**<br>
Labels:<br> **volume\_5.cgif image\_data 512x512x139**<br>
Labels:</u></del> <u> 1980 - Jan James James Barbara, politik eta politik eta politik eta politik eta politik eta politik eta poli</u> **SETTING MELLET Constitution Constitution Constitution <u><del></u>** ⊘ volume\_6.cgif image\_data 512x512x6<br>
Labels:<br> **⊘ Group: Volumes (Other)**</u></del> Organize SSM MeshInitia Landmark VolumeFil<br>Preset: FAI<br>Apply  $\sim$  Coronal (y)  $\parallel$ Add Group Delete group/element Save scene Shortcuts element:<br>toggle interpolation: Alt+C<br>toggle visibility: Alt+V<br>element delete: Delete<br>element rename: F2 morphtool:ina **algorithm:**<br>
run current algorithm: Alt+R<br>
toggle algorithm: Alt+Shift+R<br>
toggle bones: Alt+Shift+B<br>
toggle bones: Alt+Shift+B<br>
ecrease depth: ArrowDown<br>
increase depth: ArrowDown<br>
increase depth: ArrowDown<br>
new group: Al select viewport: Alt+W<br>select element: Alt+Q<br>show metadata: Alt+A<br>show properties: Alt+D

 $= 3D$  view

Sagittal  $(x)$  ||  $\cdot$ 

## ArbiterONE

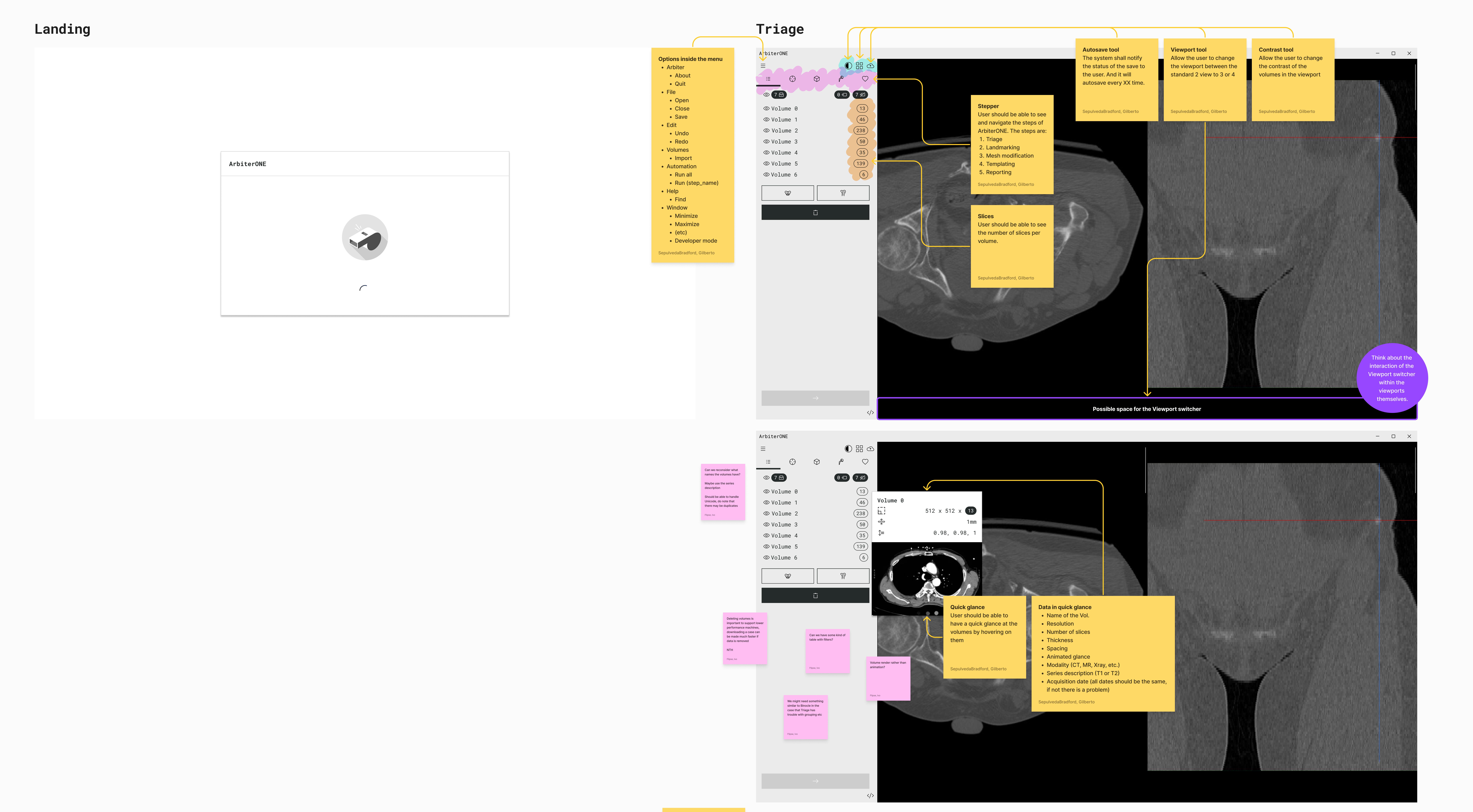

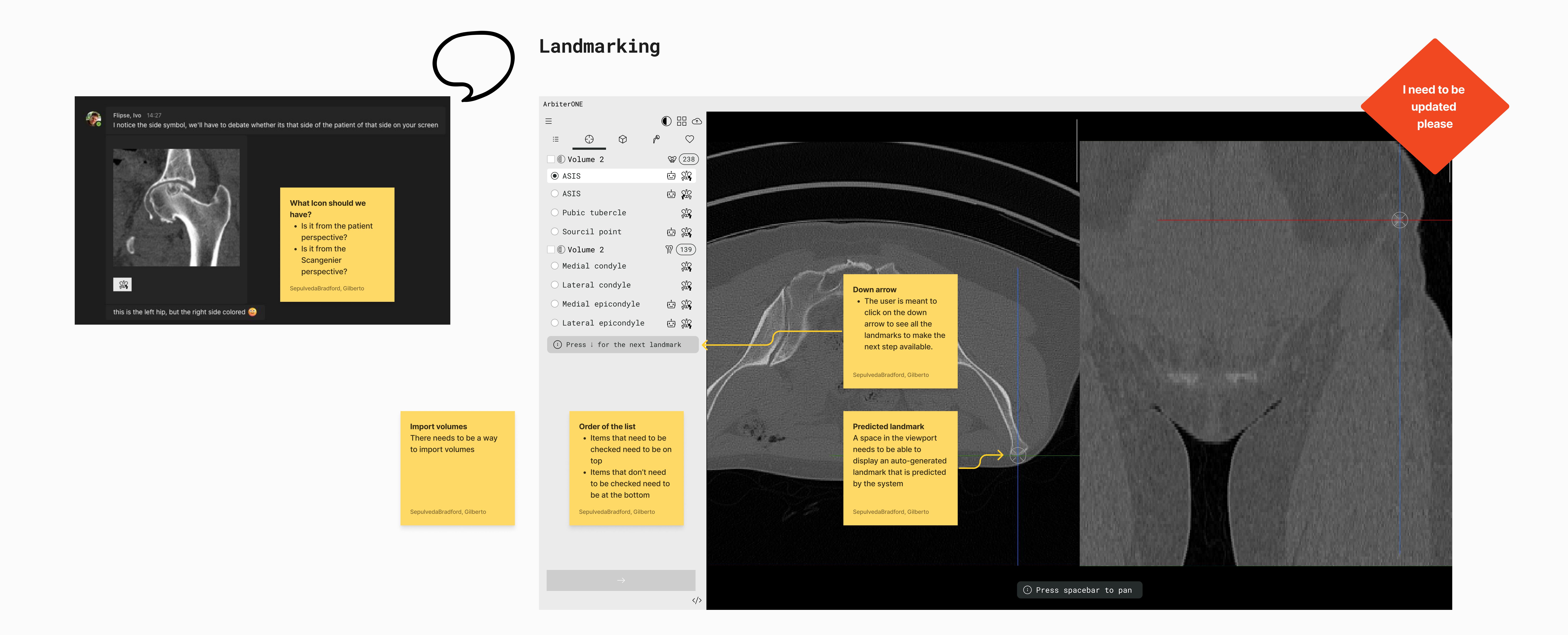

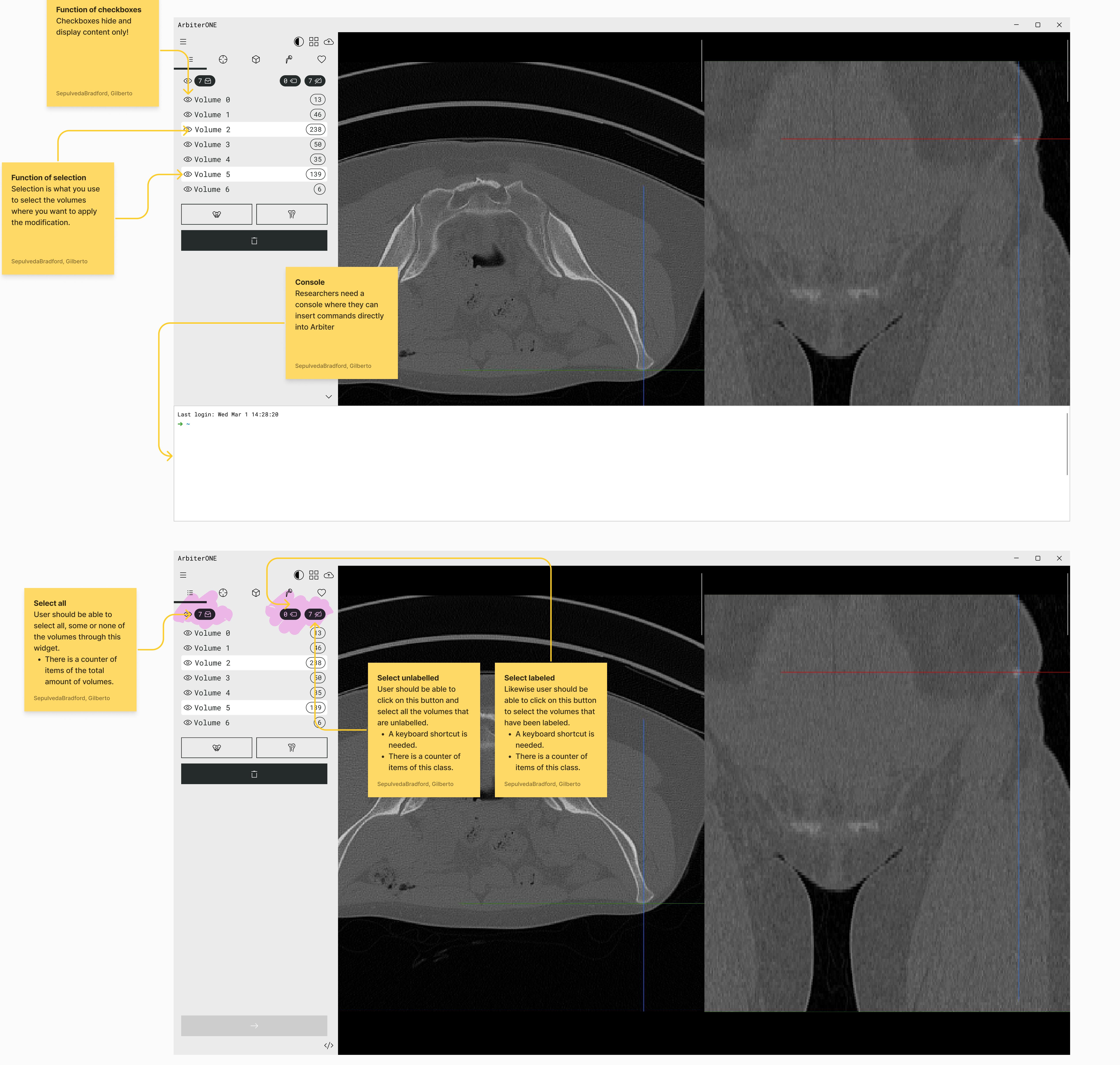

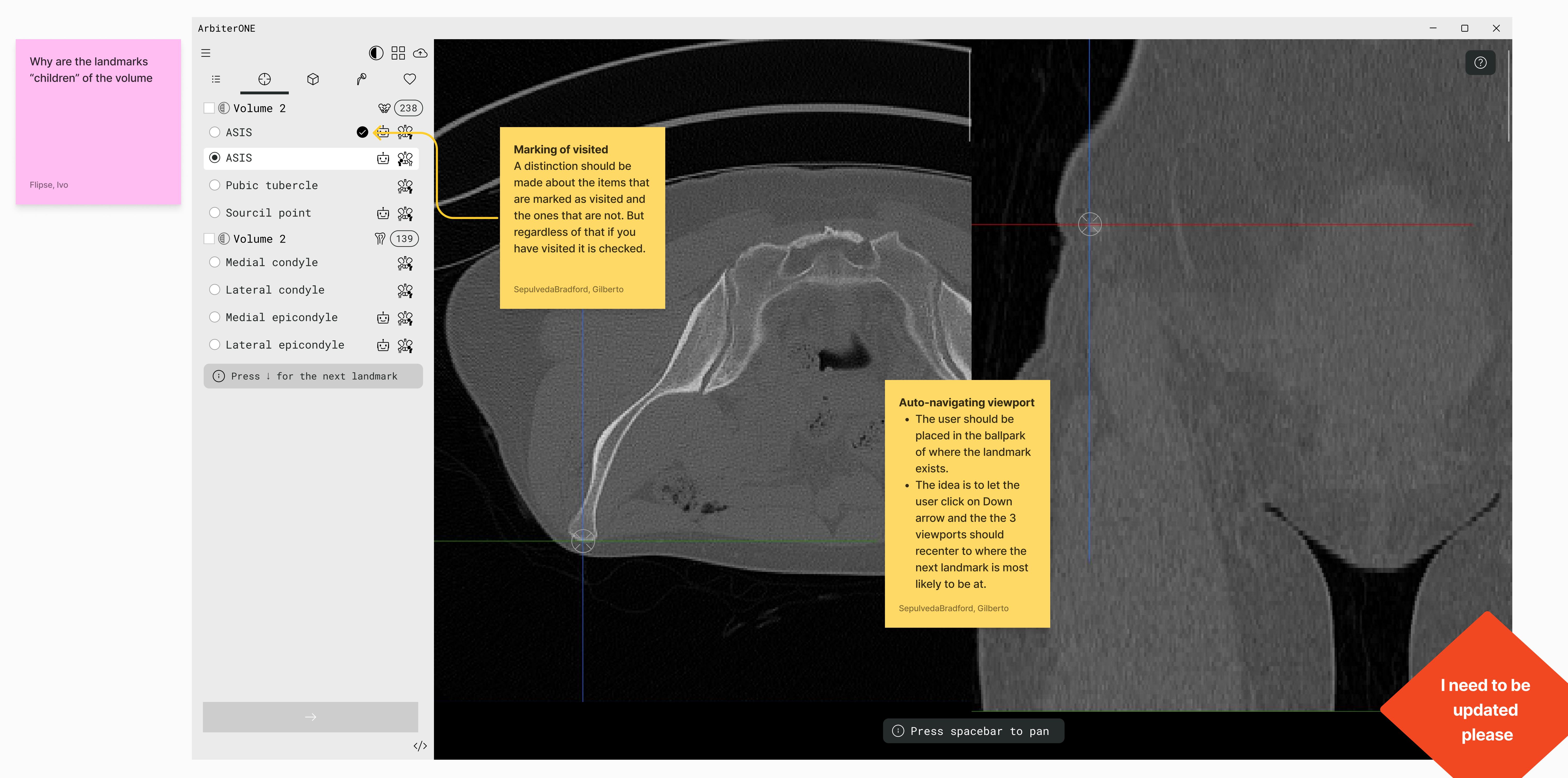

## Assign a label to a volume

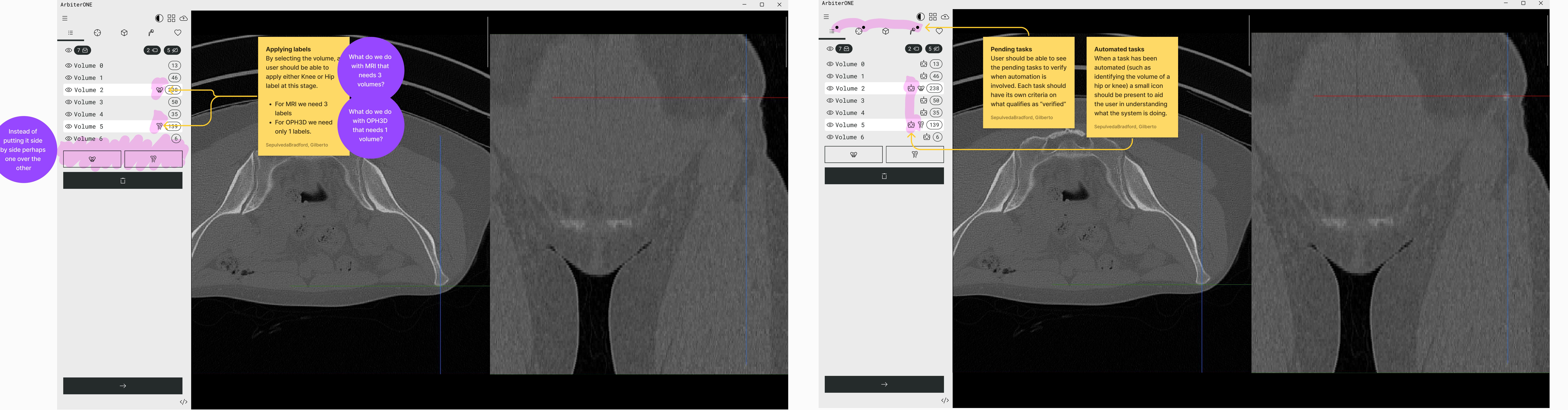

## Auto-Assign a label to a volume

![](_page_0_Picture_10.jpeg)

![](_page_0_Figure_11.jpeg)